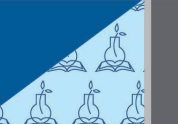

# **NIH CLP Transcript Report**

Run the NIH CLP Transcript Report for yourself, your staff, or as an LMS administrator.

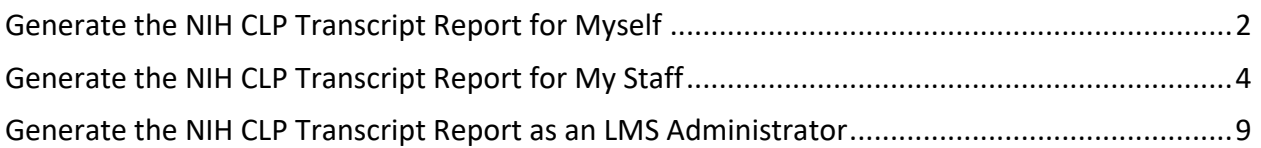

## <span id="page-1-0"></span>**Generate the NIH CLP Transcript Report for Myself**

- 1. **Log into the HHS Learning Portal (LMS)** through the HHS Access Management System [\(AMS\)](https://ams.hhs.gov/?utm_source=website&utm_medium=newsletter&utm_campaign=FY23Q2-highlights&utm_id=12-22-Jan-Newsletter).
- 2. **Select Reports** in the left-hand menu.

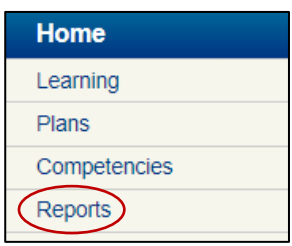

3. Type **NIH CLP** in the Name field and **click Search**. Click the **Actions link** next to the **NIH CLP Transcript Completions Report for Leaner** report and **choose Execute**.

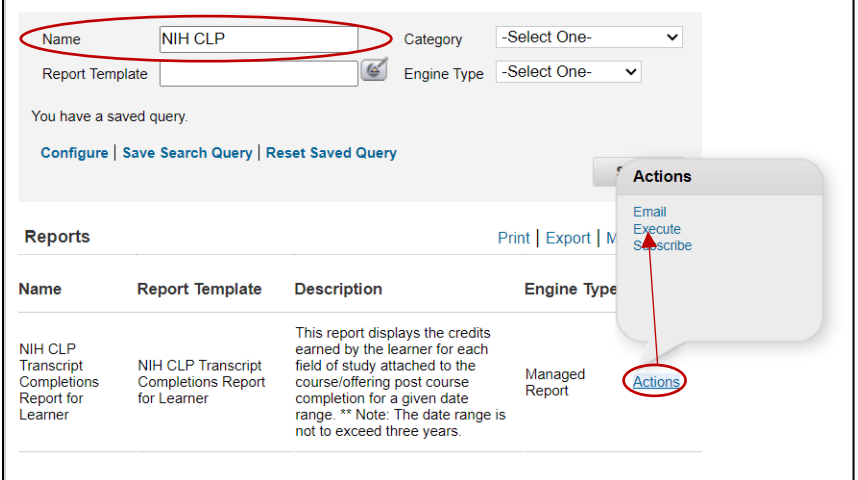

- 4. **Complete the report fields**:
	- **CLPs From Date**: Identify the start date of the timeframe you are running the report on
	- **CLPs To Date**: Identify the end date of the timeframe you are running the report on (must not exceed 3 years from the CLPs From Date field)
- 5. Click the **Generate Report** button.

**Generate Report** 

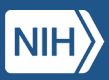

6. A new window will open with the report. Note that this report will display a summary of each type of NIH CLP (e.g., NIH Acquisitions AND NIH Supervisory) that you have achieved. **Click on the export icon** in the upper left-hand corner.

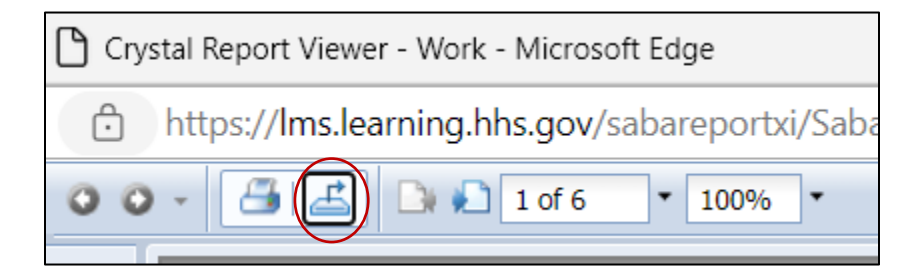

7. **Select PDF** as the File Format and **click Export**.

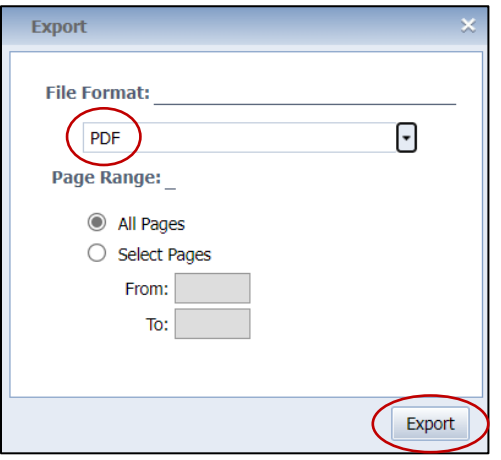

For additional assistance, visit the [LMS Support website](https://hr.nih.gov/hr-systems/lms?utm_source=website&utm_medium=newsletter&utm_campaign=FY23Q2-highlights&utm_id=12-22-Jan-Newsletter) or submit a ticket to the HR Systems [Support Help Desk.](https://nihohrweb.nih.gov:1010/WiTS_IntraHR/WiTSHome.aspx?utm_source=website&utm_medium=newsletter&utm_campaign=FY23Q2-highlights&utm_id=12-22-Jan-Newsletter)

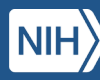

## <span id="page-3-0"></span>**Generate the NIH CLP Transcript Report for My Staff**

Only Managers and Supervisors with direct reports can run this report.

- 1. **Log into the HHS Learning Portal (LMS)** through the HHS Access Management System [\(AMS\)](https://ams.hhs.gov/?utm_source=website&utm_medium=newsletter&utm_campaign=FY23Q2-highlights&utm_id=12-22-Jan-Newsletter).
- 2. **Select Reports** in the left-hand menu.

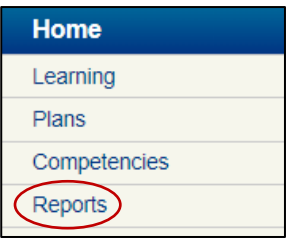

3. Type **NIH CLP** in the Name field and **click Search**. Click the **Actions link** next to the **NIH CLP Transcript Completions Report for Leaner** report and **choose Execute**.

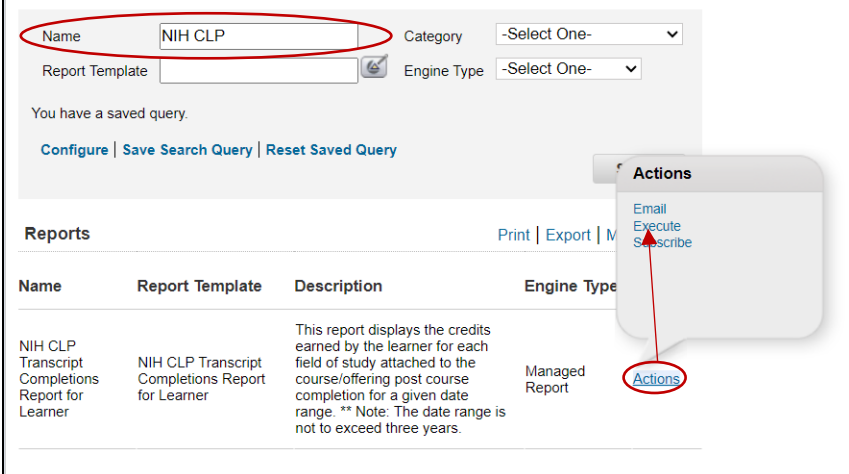

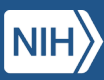

#### 4. **Complete the report fields**:

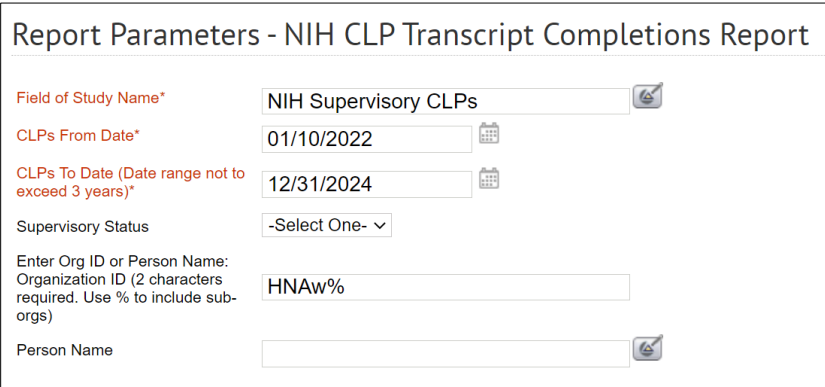

- **Field of Study Name**: Such as "NIH Supervisory CLPs" or "NIH Acquisition CLPs"
- **CLPs From Date**: Identify the start date of the timeframe you are running the report on
- **CLPs To Date**: Identify the end date of the timeframe you are running the report on (must not exceed 3 years from the CLPs From Date field)
- **Supervisory Status**: Optional
- **Org Code**: This is your IC's SAC code. You can be specific or broad. Add a percent sign to view all staff in the selected HN SAC code.
- **Person Name**: Optional
- 5. Click the **Generate Report** button.

**Generate Report** 

6. A new window will open with the report. **Click on the export icon** in the upper left-hand corner.

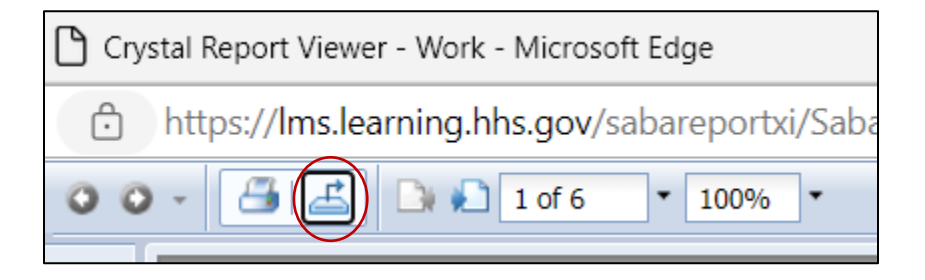

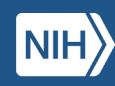

7. **Select PDF** as the File Format and **click Export**.

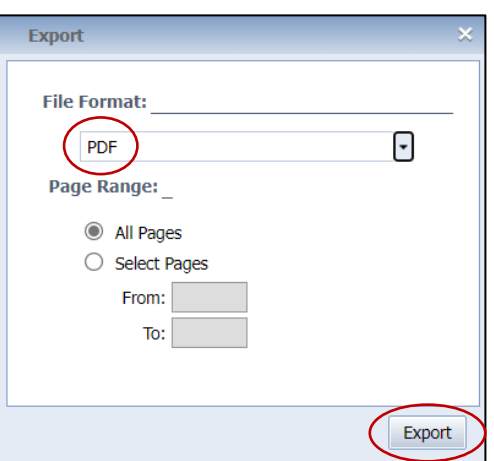

#### Subscribe to the NIH CLP Transcript Report

If you would like to receive a copy of the report on a recurring basis via email, complete these steps:

1. In the LMS, **select Reports** in the left-hand menu.

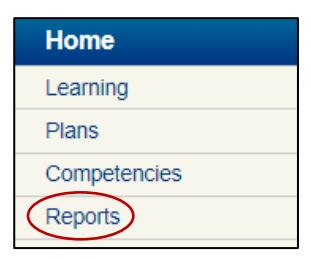

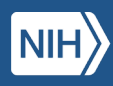

2. Type **NIH CLP** in the Name field and **click Search**. Click the **Actions link** next to the **NIH CLP Transcript Completions Report for Leaner** report and **choose Subscribe**.

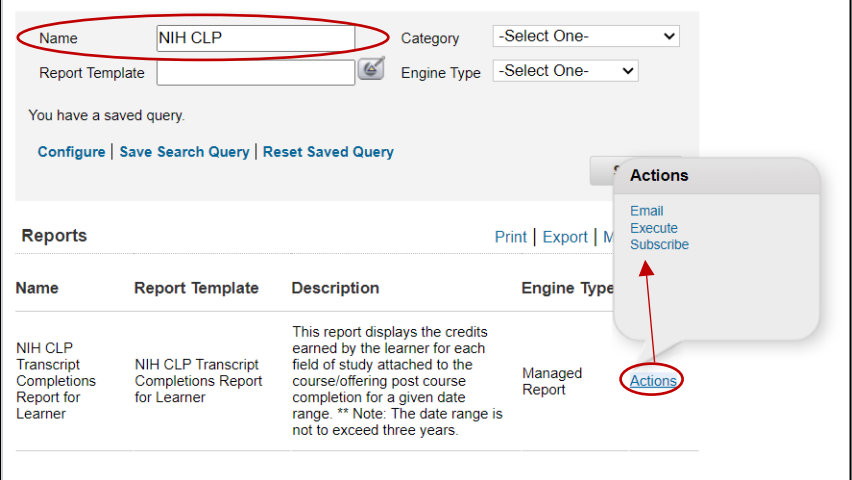

3. Click on the **New Report Subscription link**.

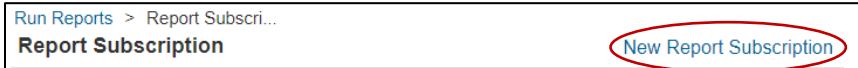

- 4. **Complete the report fields**.
	- **Report Subscription Name**: For example, "Supervisory CLP Report for My Team"
	- **Description:** Same as above, "Supervisory CLP Report for My Team"
	- **Field of Study Name**: NIH Supervisory CLP or NIH Acquisition CLP
	- **CLP From Date**: Select "Fixed Date" and enter the start date of the timeframe you want the report run on.
	- **CLP To Date:** Select "Fixed Date" and enter the end date of the timeframe you want the report run on (e.g., 4/30/2024, 12/31/2024).
	- **Supervisory Status**: Optional
	- **Org Code**: This is your IC's SAC code. You can be specific or broad. Add a percent sign to view all staff in the selected HN SAC code.
	- **Person Name**: Optional
	- **To Email Address**: Enter your email address
	- **Subject**: For example, "Supervisory CLP Report for My Team"
	- **Mail Text**: Same as above, "Supervisory CLP Report for My Team"
	- **Report Format**: Select with Acrobat Format (PDF)
	- **Occurs**: Select Daily, Weekly, or Monthly (for example, if you select Monthly you can decide if you want to receive it every month, every 2 months, etc.)
	- **Frequency**: Select "Once"
	- **Start Time**: Select a time between 12:00 a.m.–7:00 a.m.
	- **Start Date**: Select the date you want to start receiving the report

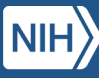

8. Select **Preview Report** to review, then **click Save**.

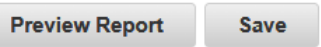

The report will be emailed to you based the frequency and start date selected.

For additional assistance, visit the [LMS Support website](https://hr.nih.gov/hr-systems/lms?utm_source=website&utm_medium=newsletter&utm_campaign=FY23Q2-highlights&utm_id=12-22-Jan-Newsletter) or submit a ticket to the HR Systems [Support Help Desk.](https://nihohrweb.nih.gov:1010/WiTS_IntraHR/WiTSHome.aspx?utm_source=website&utm_medium=newsletter&utm_campaign=FY23Q2-highlights&utm_id=12-22-Jan-Newsletter)

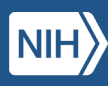

### <span id="page-8-0"></span>**Generate the NIH CLP Transcript Report as an LMS Administrator**

Only LMS Administrators can run this report.

- 1. **Log into the HHS Learning Portal (LMS)** through the HHS Access Management System [\(AMS\)](https://ams.hhs.gov/?utm_source=website&utm_medium=newsletter&utm_campaign=FY23Q2-highlights&utm_id=12-22-Jan-Newsletter).
- 2. **Click on the Admin icon** at the top of the screen.

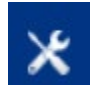

3. **Select Reports** in the left-hand menu.

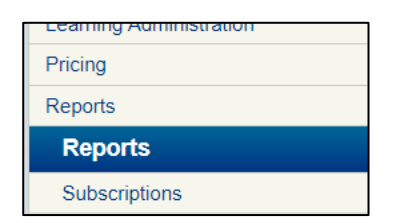

4. Type **NIH CLP** in the Name field and **click Search**. Click the **Actions link** next to the **NIH CLP Transcript Completions Report for Leaner** report and **choose Execute**.

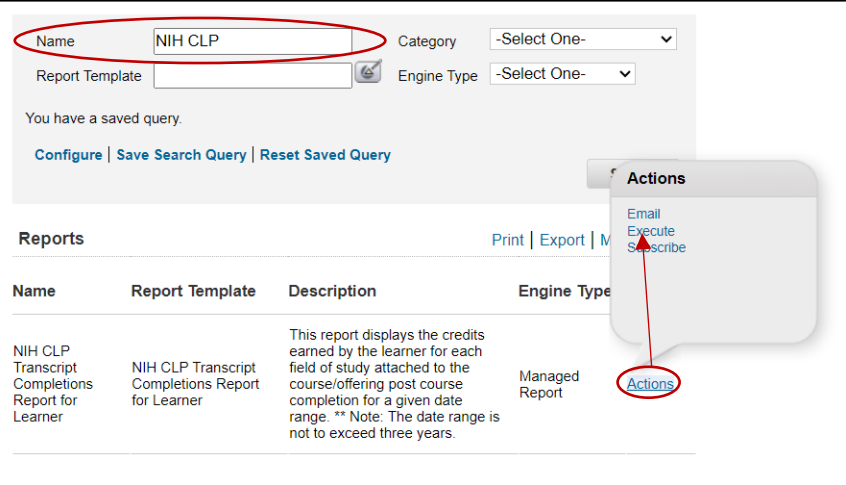

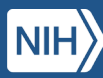

#### 5. **Complete the report fields**:

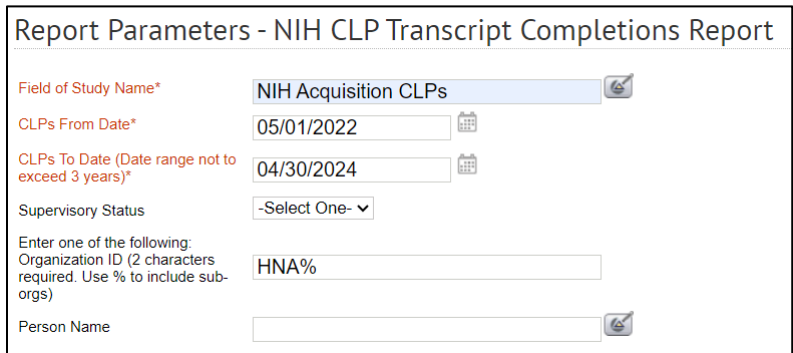

- **Field of Study Name**: Such as "NIH Supervisory CLPs" or "NIH Acquisition CLPs"
- **CLPs From Date**: Identify the start date of the timeframe you are running the report on
- **CLPs To Date**: Identify the end date of the timeframe you are running the report on (must not exceed 3 years from the CLPs From Date field)
- **Supervisory Status**: Optional
- **Org Code**: This is your IC's SAC code. You can be specific or broad. Add a percent sign to view all staff in the selected HN SAC code. For example, OD would enter HNA%.
- **Person Name**: Optional
- 6. Click the **Generate Report** button.

**Generate Report** 

7. A new window will open with the report. **Click on the export icon** in the upper left-hand corner.

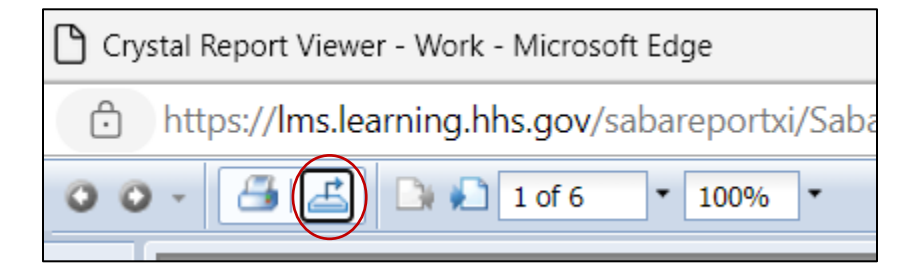

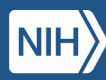

8. **Select PDF** as the File Format and **click Export**.

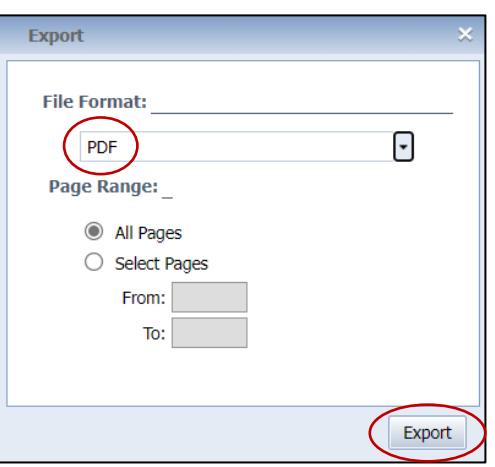

For additional assistance, visit the [LMS Support website](https://hr.nih.gov/hr-systems/lms?utm_source=website&utm_medium=newsletter&utm_campaign=FY23Q2-highlights&utm_id=12-22-Jan-Newsletter) or submit a ticket to the HR Systems [Support Help Desk.](https://nihohrweb.nih.gov:1010/WiTS_IntraHR/WiTSHome.aspx?utm_source=website&utm_medium=newsletter&utm_campaign=FY23Q2-highlights&utm_id=12-22-Jan-Newsletter)

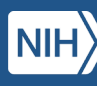